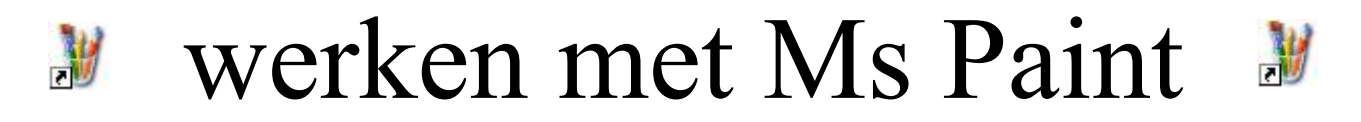

# Inhoudsopgave

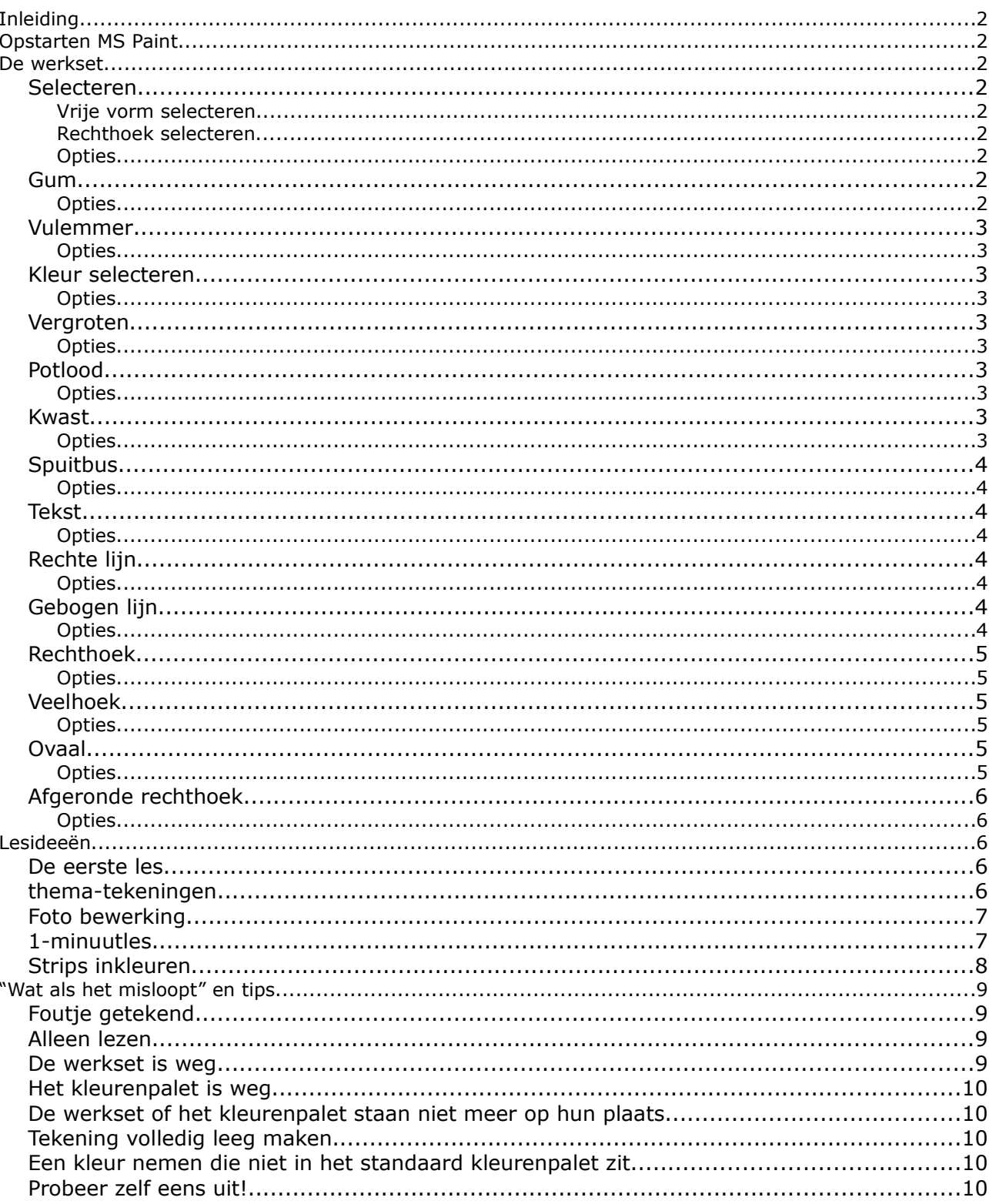

# **Inleiding**

Ms Paint staat op elke PC die uitgerust is met het Windows besturingssysteem (vb windows 98, Windows Xp of Windows Vista). Het is een vrij eenvoudig programma met toch een aantal mogelijkheden. Het is dus een dankbaar hulpmiddel om in de klas in te zetten. In dit bundeltje zit een overzicht van de functies van Paint, een aantal lesideeën, tips en een wat-te-doen-als-het-misloopt pagina.

# **Opstarten MS Paint**

Je vindt standaard Paint terug via Start  $\rightarrow$  (alle) programma's  $\rightarrow$  Bureau-accessoires  $\rightarrow$  Paint.

Wil je het opstarten vergemakkelijken, volg dan deze weg, maar in plaats van met linkermuisknop op Paint te klikken, klik je met de **rechtermuisknop**. In het snelmenu kies je voor "kopiëren naar bureaublad (snelkoppeling maken).

Je kan nu rechtstreeks van op het bureaublad het programma openen.

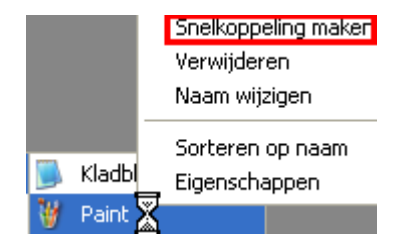

## **De werkset**

De werkset staat standaard aan de linkerkant. Hierin vind je alle gereedschap dat je kan gebruiken in paint. Hieronder een overzicht, met een beetje uitleg. Een deel van de items heeft ook nog extra opties die ingesteld kunnen worden. Hiervoor gebruik je het optiekadertje onder de werkset.

## **Selecteren**

#### *Vrije vorm selecteren*

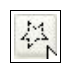

Klik met de linkermuisknop en sleep rond de figuur die je wil selecteren. Als je de muisknop loslaat, wordt de selectie gesloten.

#### *Rechthoek selecteren*

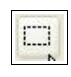

Klik met de linkermuisknop en sleep, er verschijnt een rechthoek. Laat los als de rechthoek groot genoeg is.

#### *Opties*

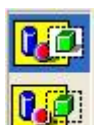

Neem je de bovenste optie, dan neem je alles mee in je selectie. Neem je de onderste, dan zijn vlakken in de achtergrondkleur doorschijnend.

#### **Gum**

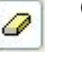

Gebruik de gum om stukjes tekening weg te doen. De achtergrondkleur komt te voorschijn.

## *Opties*

Je kan de dikte van de gum aanpassen.

Basiscursus Ms Paint  $-2$  –

## *Vulemmer*

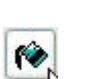

Gebruik de vulemmer om een vlak in één keer in een gekozen kleur te zetten. De verf blijft lopen tot hij een andere kleur tegenkomt. Het kleinste gaatje kan er echter voor zorgen dat de verf er door loopt en meer vult dan je bedoeld had.

#### *Opties*

Als je met de linkermuisknop klikt, wordt de voorgrondkleur gebruikt, klik je met de rechtermuisknop, de achtergrondkleur.

## **Kleur selecteren**

Dit gereedschap gebruik je om een kleur te selecteren. Je kan dan op een vlak in de tekening klikken en exact dezelfde kleur gebruiken.

## *Opties*

 $\mathbb{Z}_{\sim}$ 

Klik je met links, dan bepaal je de voorgrondkleur. Als je met rechts klikt, heb je de achtergrondkleur bepaald.

## **Vergroten**

Gebruik het vergrootglas om in te zoomen op een deel van de tekening. Klik op het  $\mathbf{Q}$ vergrootglas en vervolgens op de tekening. De rechthoek toont welk deel vergroot zal worden. Terug naar de oorspronkelijke weergave gaan doe je door terug op het vergrootglas en vervolgens op de tekening te klikken .

## *Opties*

Onder de werkset kan je de schaal van de vergroting kiezen.

## **Potlood**

8

Met het potlood teken je lijnen met de losse hand. Klik en sleep je met de linkermuisknop, dan teken je met de voorgrondkleur. Doe je dit met de rechtermuisknop, dan zet je lijntjes met de achtergrondkleur.

#### *Opties*

- Er is geen mogelijkheid om dikkere lijnen te tekenen, daarvoor moet je de kwast gebruiken.
- Als je tijdens het tekenen de shift-toets induwt teken je rechte horizontale, verticale of diagonale lijnen. De richting hangt af van het lijntje dat je net aan het tekenen was.

## **Kwast**

髙

Maak tekeningen met de losse hand. Net als bij het potlood hangt de kleur af van de muisknop die je induwt. Links = voorgrondkleur, rechts = achtergrondkleur.

## *Opties*

Je kan de dikte en de vorm van het penseel aanpassen door onderaan op het

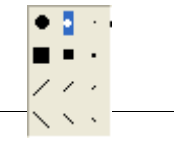

 $1x 2x 6x =$  $8x \equiv$  overeenkomende figuurtje te klikken.

## **Spuitbus**

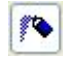

Maak graffiti-achtige lijnen op je tekening. Opnieuw kan je de kleur aanpassen door links of rechts te klikken.

### *Opties*

Pas de dikte van de lijnen aan door onder de werkset te kiezen.

## **Tekst**

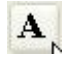

Gebruik dit gereedschap om een stukje tekst te typen. Om het lettertype en de grootte aan te passen, klik je in het menu op beeld  $\rightarrow$  "werkbalk tekst".

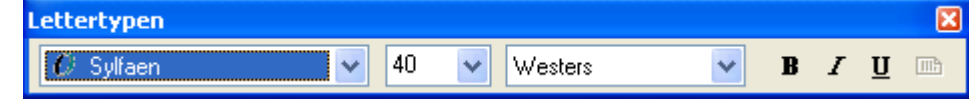

Wil je de grootte van de tekstkader aanpassen? Klik op een van de handgrepen op de hoeken en de zijkanten van de kader.

**Opgelet!** Als je buiten de kader of op een ander gereedschap hebt geklikt kan je de tekst niet meer bewerken.

#### *Opties*

Onder de werkset kan je deze keer kiezen of je de kader vult met de voorgrondkleur (bovenaan) of dat je de kader doorzichtig laat.

#### **Rechte lijn**

Tekenen van rechte lijnen. Klik en houd de muisknop ingedrukt om het eerste punt te bepalen. Verplaats de muis om de lijn te tekenen. Is je beginpunt niet helemaal juist kan je op de Esc(ape)-toets duwen om te stoppen met tekenen.

#### *Opties*

- Onder het gereedschap kan je de lijndikte bepalen. Hier kan je ook de lijndikte van de rechthoek, ovaal, vrije vorm en de afgeronde rechthoek bepalen.
- Als je de shift-toets induwt tijdens het tekenen van de lijn, dan kan je enkel perfect horizontale of verticale lijnen of lijnen onder een hoek van 45 graden tekenen.
- Teken je met de linkermuisknop, dan gebruik je de voorgrondkleur. Teken je met de rechtermuisknop, dan neem je achtergrondkleur.

## **Gebogen lijn**

 $\mathcal{E}_{\mathcal{E}}$ 

Het tekenen van een gebogen lijn gebeurt altijd in 3 stappen:

- 1. Teken een rechte lijn door te klikken en te slepen.
- 2. Klik en sleep op een deel van de lijn en sleep om een eerste boog te maken.
- 3. Klik en sleep opnieuw om een tweede boog te maken. Wil je geen tweede boog, dan klik je 1 keer op de lijn.

#### *Opties*

Zie "rechte lijn". Let bij het tekenen met de achtergrondkleur wel op dat je ook voor het maken van de bogen de rechtermuisknop gebruikt.

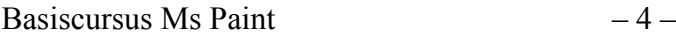

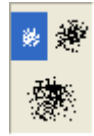

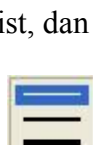

## **Rechthoek**

 $\Box$ 

Klik en sleep om een rechthoek te tekenen. De randdikte wordt bepaald door de lijndikte van de "rechte lijn".

#### *Opties*

- Onder de werkset kan je kiezen op welke manier de rechthoek gevuld (of net niet) moet zijn.
- Duw je de shift-toest in tijdens het tekenen, dan krijg je een perfect vierkant.
- Ook hier kan je experimenteren met de rechtermuisknop.

## **Veelhoek**

Gebruik dit gereedschap om vrije veelhoeken te tekenen. Klik en sleep om de eerste lijn te  $Z_{\rm R}$ tekenen. Hierna volstaat het om de hoekpunten aan te klikken. Om de figuur te sluiten, klik je 1 keer op het eerste punt van de lijn, of je dubbelklikt als je het laatste hoekpunt bepaalt. De randdikte wordt bepaald door de dikte van de lijn (zie "rechte lijn").

#### *Opties*

- Onder de werkset kan je kiezen op welke manier de veelhoek gevuld (of net niet) moet zijn.
- Ook nu kan je voorgrondkleur en achtergrondkleur wisselen door te tekenen met de rechtermuisknop.
- Om perfect horizontale zijlijnen, verticale zijlijnen of zijlijnen onder een hoek van 45 graden te tekenen, duw je de shift-toets in tijdens het tekenen.

#### **Ovaal**

 $\circ$ 

Klik en sleep om een ovaal te tekenen. De randdikte wordt bepaald door de dikte van de lijn (zie "rechte lijn"). Zo teken je het beste een ovaal:

- 1. Teken in gedachten een rechthoek rond de plaats waar de ovaal moet komen.
- 2. Klik in een hoekpunt van die rechthoek.
- 3. Sleep de muis tot aan het tegenoverliggende hoekpunt.

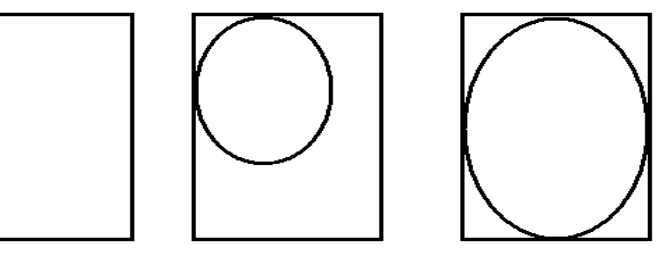

#### *Opties*

- Onder de werkset kan je kiezen op welke manier de rechthoek gevuld (of net niet) moet zijn.
- Ook nu kan je de rechtermuisknop gebruiken om met de achergrondkleur te werken.
- Duw je de shift-toets in, dan teken je een perfecte cirkel.

## **Afgeronde rechthoek**

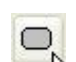

Klik en sleep om een afgeronde rechthoek te tekenen. De randdikte wordt bepaald door de dikte van de lijn (zie "rechte lijn").

#### *Opties*

- Onder de werkset kan je kiezen op welke manier de rechthoek gevuld (of net niet) moet zijn.
- Duw je de shift-toest in tijdens het tekenen, dan krijg je een perfect vierkant.
- Ook hier kan je experimenteren met de rechtermuisknop.

# **Lesideeën**

## **De eerste les**

Laat de kinderen eerst allerlei lijnen tekenen, kris kras door elkaar. Gebruik hiervoor het potlood en de verfkwast. Het is belangrijk dat de lijnen over elkaar komen en zo afgesloten hokjes maken. Laat ze al eens kennis maken met het veranderen van kleur.

Daarna gebruiken we de vulemmer om de hokjes op te vullen met verschillende kleuren. Op deze eenvoudige manier van werken kunnen al zeer mooie resultaten bereikt worden.

## **thema-tekeningen**

Laat een tekening maken rond:

- Sinterklaas (dak met Sint, paard, zak, cadeautjes
- Kerstmis (kerstboom, cadeautjes, kerstman)
- Lente (boom met bloesem, bloemen)
- Winter (sneeuwman)
- Pasen (paasei, paashaas)
- Carnaval (masker)

Voor de kleinste klassen kan je een sjabloon klaar zetten. Bijvoorbeeld een paasei, een zak, een sneeuwman. Je kan via google-afbeeldingen vele kleurplaten vinden die perfect gebruikt kunnen worden. Kijk eventueel bij lesidee "foto bewerking" voor de juiste stappen.

**Tip:** *Hou steeds 1 exemplaar van de originele tekening apart, bijvoorbeeld op een USB-stick of in een andere map. Zorg er voor dat het origineel alleen gelezen kan worden, wijzigingen kunnen er dan niet op aangebracht worden.*

*Zo zorg je er voor dat een tekening "alleen lezen" is:*

- *Maak je tekening en zet ze in de juiste map.*
- *Klik met je rechtermuisknop op die tekening.*
- *Klik op eigenschappen.*
- *Zet een vinkje bij alleen lezen (onderaan in het dialoogvenster).*
- *Klik op OK.*
- *Test uit.*

Bestandjes met sjablonen kan je downloaden via http://ict.axland.be

**▽** Alleen-lezen

## **Foto bewerking**

Paint kan ook foto's openen. We kunnen dus ook de instrumenten uit Paint gaan gebruiken om eenvoudige bewerkingen van foto's te maken.

Foto openen:

- eerste manier
	- Paint openen.
	- Bestand openen.
	- Blader naar de foto.
- Tweede manier
	- Blader via verkenner of "mijn documenten" naar de foto.
	- Klik met de rechtermuisknop op de foto.
	- Kies voor "openen met".
	- Klik op Paint. Staat Paint niet in dat lijstje, klik dan op "programma kiezen..." en zoek Paint in het lijstje. Klik op OK.

Afbeelding Kleuren Spiegelen/draaien. Uitrekken/hellen...

Negatief

Een foto die rechtstreeks van je camera komt, gaat veel te groot zijn om deftig met te kunnen werken. Verklein de foto eerst:

- In paint:
	- Open de foto met Paint (zie hierboven)
	- Klik in het menu op "Afbeelding"
	- Klik op "Uitrekken/hellen"
	- Vul in het dialoogvenster de juiste waardes in voor horizontale en verticale verkleining (bijv 25%).
- Je kan ook andere programma's gebruiken om een hele reeks foto's te verkleinen. Bijvoorbeeld Irfanview of Picajet.

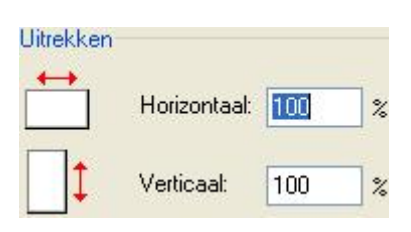

Denk er ook weer aan om de originelen als reserve achter de hand te houden.

Deze oefening is gebruikt in een leerpakket rond Photoshop. Bekijk het leerpakket via http://ict.axland.be/photoshop

## **1-minuutles**

Zet de kinderen per 2 aan een PC. Geef ze een tekenopdracht(masker tekenen, lentetekening, ...). De leerlingen werken elk om beurten 1 minuut. Er mag niets van de ene gewist worden door de andere. Ze moeten dus verder werken met dat wat er staat. En er mag niets gezegd worden tijdens het tekenen of wisselen.

Voorzie af een toe een rustpuntje waar ze eventjes mogen fluisteren, of geef wat extra uitleg over Paint.

Je kan ook afwisselen met "aantal muisklikken".

Deze oefening is het gemakkelijkst te realiseren in een PC-klas.

## **Strips inkleuren**

Je laat tijdens een tekenles de kinderen korte strips of gags op papier maken. Als de tekening in potlood af is, overtekenen ze de lijnen met een zwart stiftje. Deze tekeningen scan je in. Stel het scanprogramma zo in dat hij in zwart-wit scant. Het grijs van het blad en de weggegomde potloodlijnen worden daardoor mooi wit. Je kan kiezen voor het opslaan als bmp (tekeningen in Paint worden zo opgeslagen) of als jpg (tekeningen voor internet).

Het bewerken op de PC:

- Open de tekening in Paint.
	- eerste manier
		- Paint openen.
		- Bestand openen.
		- Blader naar de foto.
	- Tweede manier
		- Blader via verkenner of "mijn documenten" naar de foto.
		- Klik met de rechtermuisknop op de foto.
		- Kies voor "openen met".
		- Klik op Paint. Staat Paint niet in dat lijstje, klik dan op "programma kiezen..." en zoek Paint in het lijstje.
		- $\blacksquare$  Klik op OK.
- Waarschijnlijk is de tekening te groot, dus verkleinen is de boodschap:
	- Klik in het menu op "Afbeelding".
	- Klik op "Uitrekken/hellen".
	- Vul in het dialoogvenster de juiste waardes in voor horizontale en verticale verkleining (bijv 25%).
- Het kan ook zijn dat de tekening gekanteld is, draaien gaat echter ook gemakkelijk:
	- Klik in het menu op "Afbeelding".
	- Klik op "Draaien/spiegelen".
	- Selecteer "Draaihoek".
	- Selecteer de juiste draaihoek.
	- Klik op OK.

Gebruik nu het vulgereedschap ( $\odot$ ) om de tekening in te kleuren.

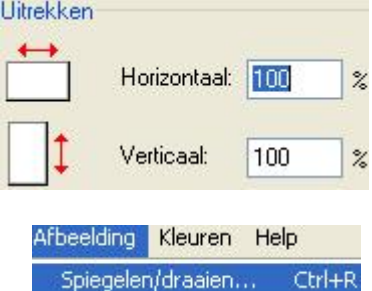

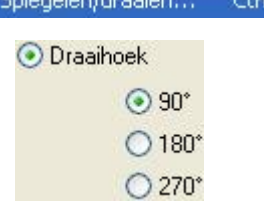

# **"Wat als het misloopt" en tips**

## **Foutje getekend**

!!Dit leg je het best ergens in het begin van de les al eens uit.!!

Als je een foutje getekend hebt, kan je dat verbeteren door dit te doen:

- Klik in het menu op Bewerken.
- Klik op "Ongedaan maken".

Of:

• Gebruik de toetsencombinatie CTRL+Z.

!!Opgelet: in Paint kan je maar drie stapjes terug gaan.

Deze optie kan je in de meeste programma's gebruiken.

## **Alleen lezen**

Deze optie gebruik je om er voor te zorgen dat je originele tekening behouden blijft. Als de kinderen op willen slaan, krijgen ze sowieso de melding dat ze een bestandsnaam moeten invullen.

Zo doe je het (niet via Paint maar via verkenner):

- *Maak je tekening en zet ze op de computer waar je ze aan laat werken (of in een map op de server).*
- *Klik met je rechtermuisknop op die tekening.*
- *Klik op eigenschappen.*
- □ Alleen-lezen • *Zet een vinkje bij alleen lezen (onderaan in het dialoogvenster).*
- *Klik op OK.*

Je kan dit ook doen met andere bestanden op de computer.

#### **De werkset is weg**

Op de een of andere manier slagen kinderen er in om de werkset te doen verdwijnen. Om ze terug te krijgen doe je dit:

- Klik op Beeld
- Klik op werkset

of:

• Gebruik de toetsencombinatie CTRL+T

## **Het kleurenpalet is weg**

Op de een of andere manier slagen kinderen er in om het kleurenpalet te doen verdwijnen. Om ze terug te krijgen doe je dit:

- Klik op Beeld
- Klik op Kleurenset

of:

• Gebruik de toetsencombinatie CTRL+L

#### **De werkset of het kleurenpalet staan niet meer op hun plaats**

Je kan de werkset of het kleurenpalet verplaatsen. Dit kan je doen door op de rand er van te klikken en het te verslepen. Je krijgt dan een setje met een blauwe rand met titeltje en een "kruisje". Wil je de werkbalk terug op zijn plaats, neem hem dan vast bij het titeltje en sleep hem naar de juist plaats.

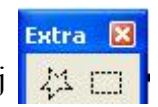

## **Tekening volledig leeg maken**

Via het menu Afbeelding – "Afbeelding wissen" kan je de tekening in 1 keer volledig leeg maken. Het blad krijgt dan de kleur van de geselecteerde achtergrondkleur.

Je kan dit ook snel doen met de toetsencombinatie CTRL+SHIFT+N.

Met CTRL+N kan dit ook, maar dan maak je een nieuw bestand, en krijg je de vraag of je het huidige werk wilt opslaan.

## **Een kleur nemen die niet in het standaard kleurenpalet zit**

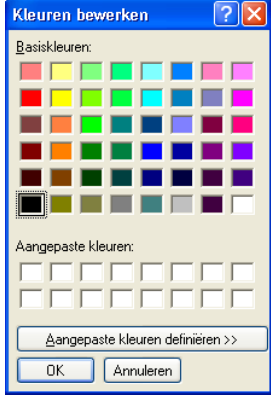

**ZE** Je kan een andere kleur selecteren door te dubbelklikken op een kleur in het kleurenpalet. Je krijgt dan een dialoogvenster met meer kleuren. Nog niet genoeg keuze? Klik op "Aangepaste Aangepaste kleuren definiëren >>

kleuren definiëren". Nu kan je een kleur

kiezen in het grote vak. Gebruik de schuifregelaar rechts om helemaal de juiste kleur te kiezen. Vergeet niet om op "Aan aangepaste kleuren toevoegen" te klikken. De kleur bij de "Aangepaste kleuren" te selecteren en op OK te klikken.

De kleur waar je op gedubbelklikt hebt, wordt vervangen door de nieuw gedefinieerde.

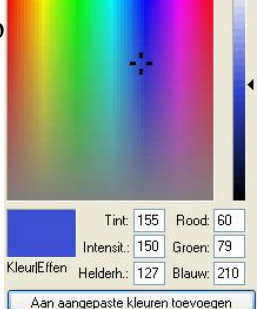

## **Probeer zelf eens uit!**

Paint is een eenvoudig programma waar je mooie resultaten met kan krijgen. Maar als je er zelf wat met "gespeeld" hebt, zal je je er ook meer in thuis voelen. Laat je gaan en zie wat er van terecht komt. Zo doen vele kunstenaars dat ook!